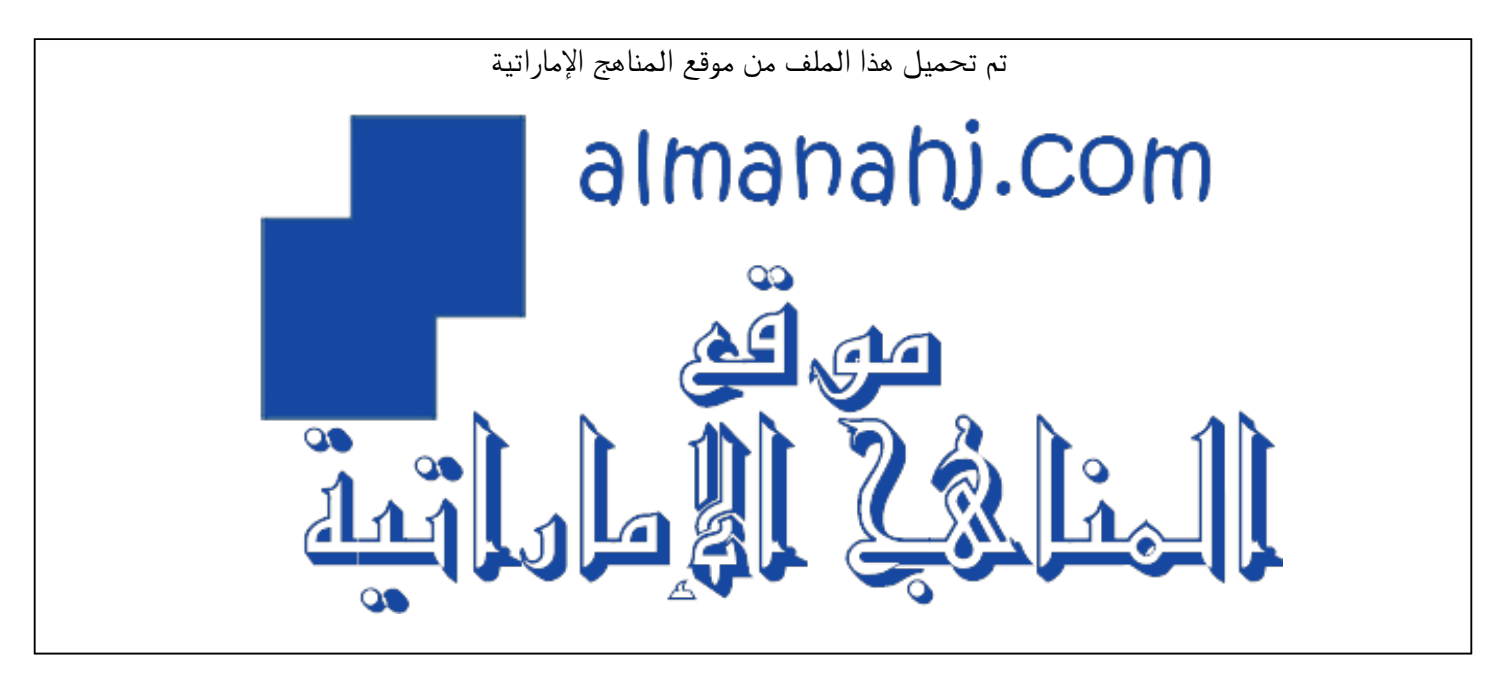

[\\*للحصول على أوراق عمل لجميع الصفوف وجميع المواد اضغط هنا](https://almanahj.com/ae) 

<https://almanahj.com/ae>

\* للحصول على أوراق عمل لجميع مواد أخبار اضغط هنا https//:https//:https//:https//: 34/ae/com.almanahj

\* للحصول على جميع أوراق أخبار في مادة التربية ولجميع الفصول, اضغط هنا https//:https//:https//:https/

[\\* للحصول على أوراق عمل لجميع مواد أخبار في مادة التربية الخاصة بـ الفصل الثاني اضغط هنا](https://almanahj.com/ae/342) 

<https://almanahj.com/ae/342>

[\\* لتحميل كتب جميع المواد في جميع الفصول للـ أخبار اضغط هنا https//:almanahj.com/ae34/grade](https://almanahj.com/ae/grade34)   [للتحدث إلى بوت المناهج على تلغرام: اضغط هنا https//:t.me/almanahj\\_bot](https://t.me/almanahj_bot) 

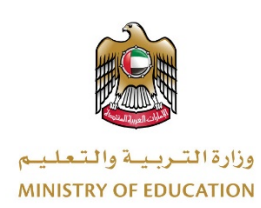

## **م عن بعد ّ في التعل دليل الطالب**

G

 $\overline{\mathbb{D}}$ 

T

 $\mathbf{m}$ 

 $\overline{\mathbf{r}}$ 

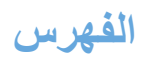

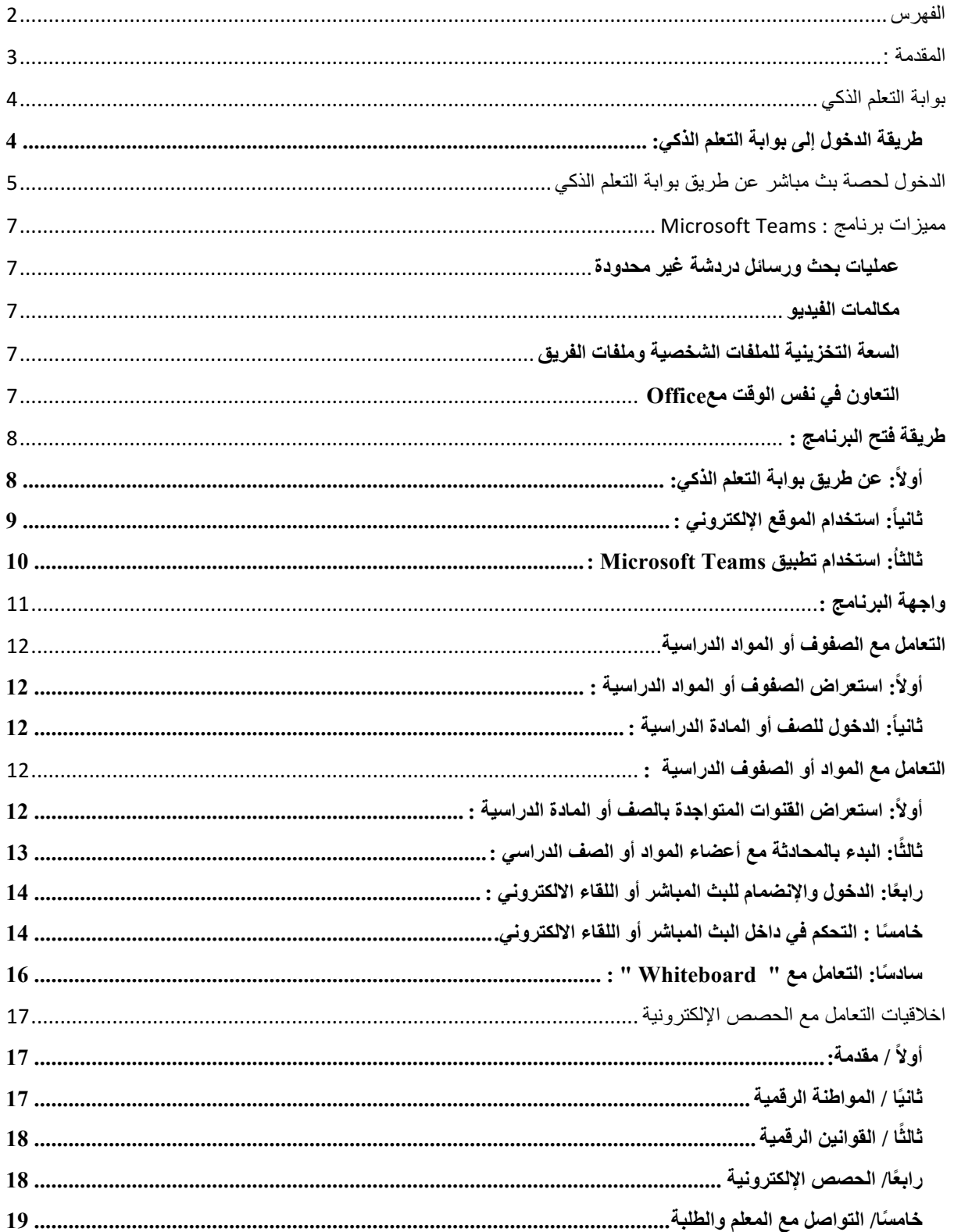

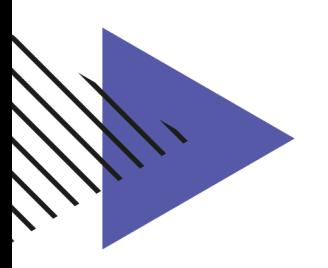

**المقدمة :** 

تســعى وزارة التربیة والتعلیم إلى تنویع ســبل التعلم والتعلیم لدى طلبة المدرســـة الاماراتیة، وتتبع في منهجیتها أفضـــل الممار ســـات الـعالمیة المتبعة في ذات المجال. من هنا جاءت التوجیهات مباشـــر ة لتفعیل اســـتراتیجیات التعلم عن بعد في عملیة تعلیم الطلبة وتدریب المعلمین وتأهیلهم، حیث تتنوع البرامج التي یمكن الاعتماد علیھا في التعلم عن بعد، وتعتمد وزارة التربیة والتعلیم بوابة التعلم الذكي LMS كبیئة تعلم افتراضــــية تحوي العديد من الخصـــــائص والامكانيات التي تثري عملية التعلم وتبعدها عن الجمود والملل.

تم توظيف برنـامج Microsoft Teams لإدارة الصـــفوف الافتراضــــيــة ونقـل عمليــة التعلم والتعلیم،ومشــاركة المواد التعلیمیة بین المعلم والطالب، وبین المدرب والمتدربین ویجمع Microsoft Teams بین المحادثات في بیئة التعلم الافتراضین بین كل من المعلم والمتعلمین وكذلك مشاركة المحتوى والمهام معهم والتطبیقات الأخرى المتنوعة في مكان واحد، حیث یمكّنك البرنامج من إنشـــاء فصـــول دراسـية تعاونية، والتواصـل في مجتمعات تعلم مهنية، و الزملاء بعضــهم مع بعض وإدارة الحوارات والنقاشات وإثراء المواقف التعلیمیة بمختلف المصادر وأحدثھا.

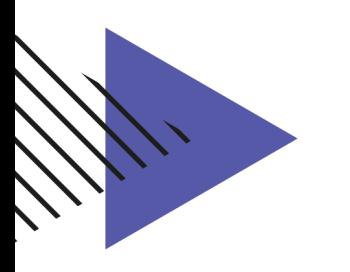

**بوابة التعلم الذكي**

**طریقة الدخول إلى بوابة التعلم الذكي:**

- 1. أفتح الرابط التالي : <u>https://lms.moe.gov.ae</u>
- .2 قم بتسجیل الدخول باستخدام البرید الإلكتروني وكلمة المرور

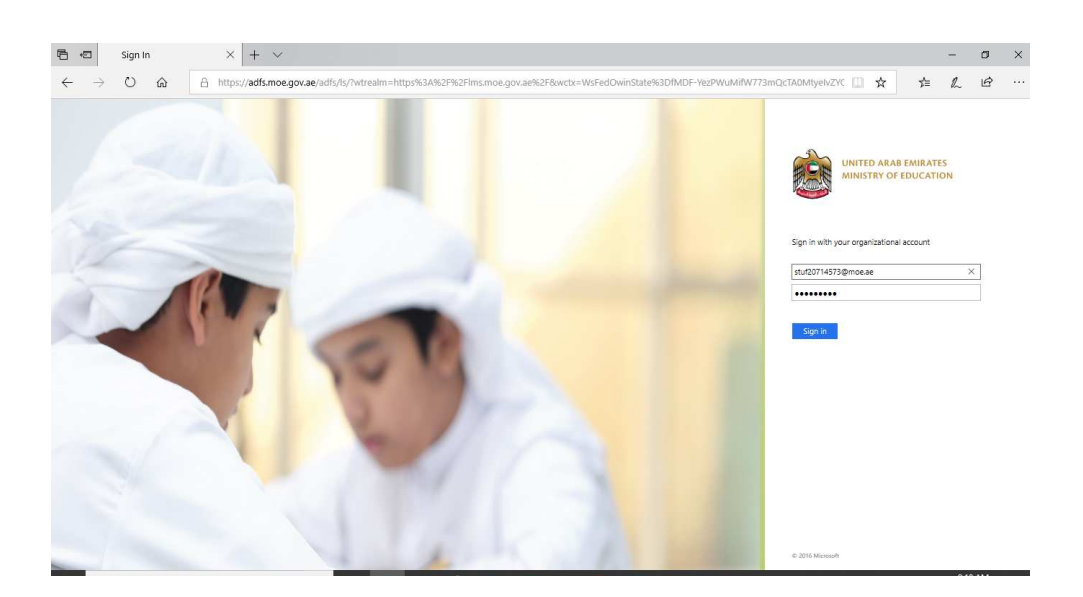

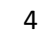

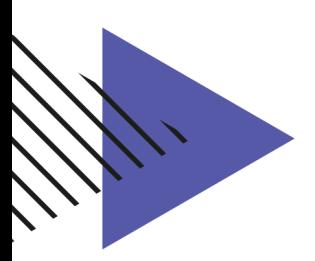

**الدخول لحصة بث مباشر عن طریق بوابة التعلم الذكي**

.1 یقوم الطالب بالضغط على ایقونھ حصصي الدراسیة لتظھر لھ جمیع المقررات

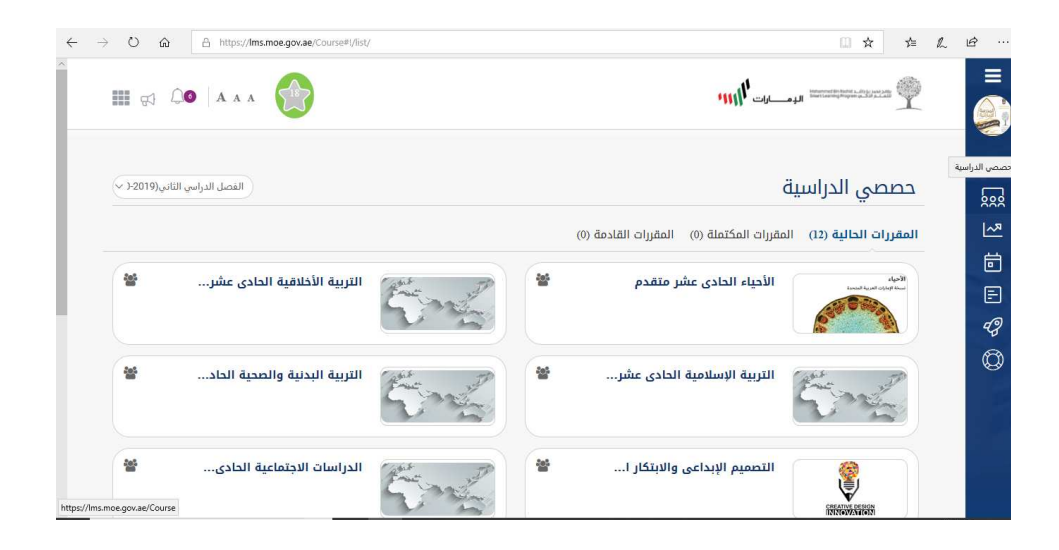

.2 یقوم الطالب باختیار المقرر مثال على ذلك : "مقرر اللغة العربیة الحادي عشر متقدم "

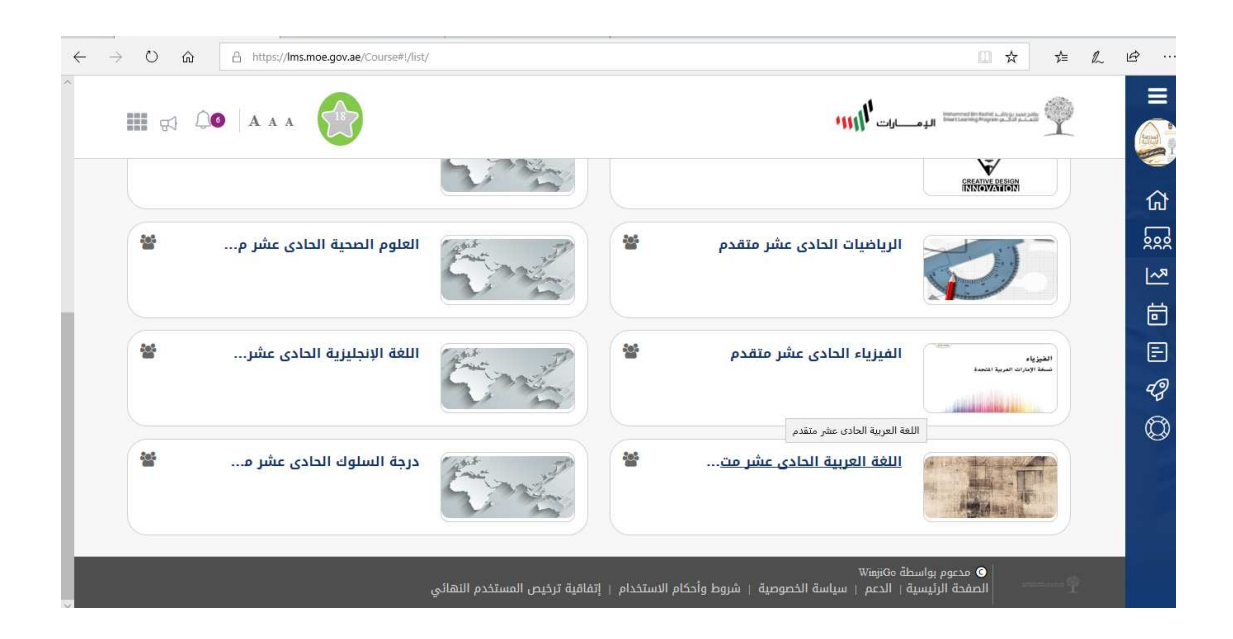

.3 یقوم الطالب بالدخول على أیقونھ الخطة واختیار الدرس الذي قام المعلم بانشاءه مثال على ذلك (درس یوجعني نصف الانسان)

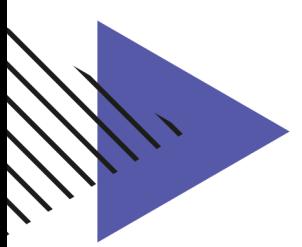

.4 عند الضغط على الدرس تظھر لھ ایقونھ (حضور البث المباشر الآن)

ملاحظة: تظھر ایقونھ (حضور البث المباشر الآن ) بنفس الوقت التي تم تحددیھ من قبل المعلم عند تفعیل الدرس.

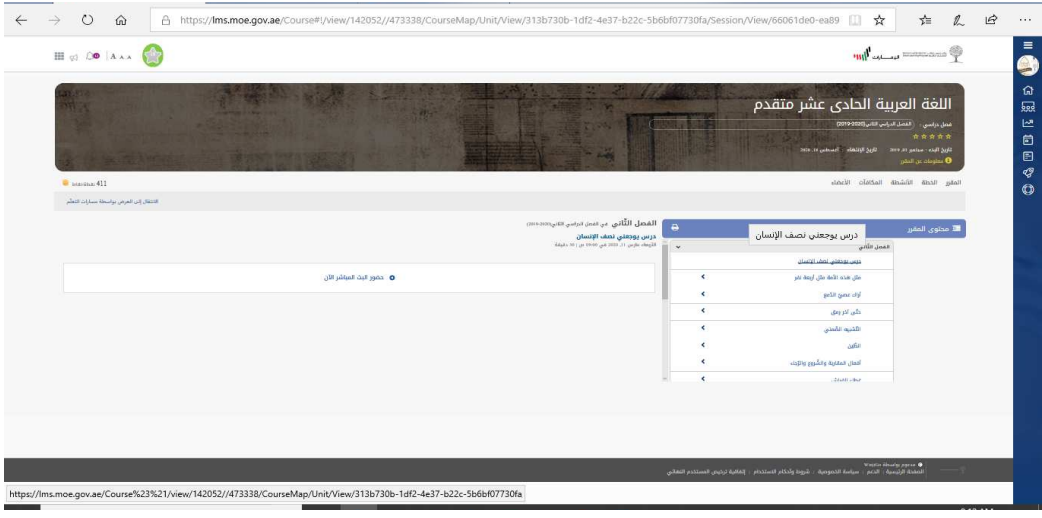

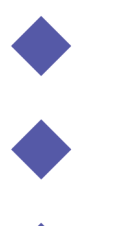

# **ممیزات برنامج : Teams Microsoft**

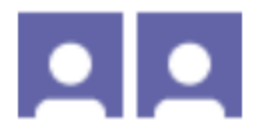

**مكالمات الفیدیو** یمكنك من حضور حصصك الدراسیة مع معلمك عن بعد والمشاركة التفاعلیة مع زملاءك في الصف الإلكتروني

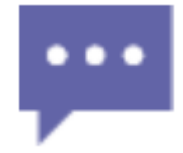

**عملیات بحث ورسائل دردشة غیر محدودة** تواصل مع أعضاء فریقك وابق على اطلاع دائم بكافة المستجدات مع إمكانات مختلفة كتطبیقات البحث والدردشة المجانیة

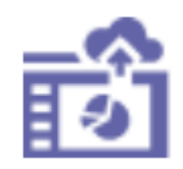

**التعاون في نفس الوقت معOffice** یمكنك التعاون في العمل مع الآخرین من خلال استخدام تطبیقات Office المفضلة للویب بما في ذلك تطبیقات Word و Excelو PowerPoint و.OneNote

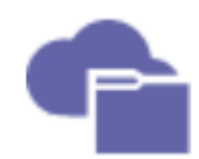

**السعة التخزینیة للملفات الشخصیة وملفات**

**الفریق** استمتع بسعة تخزینیة للفریق تبلغ 10 غیغابایت وبسعة تخزینیة شخصیة تبلغ 2 غیغابایت لكل شخص.

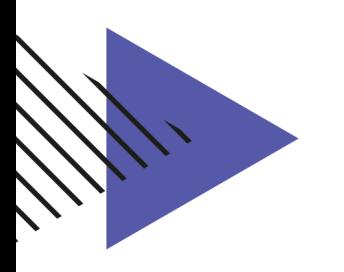

# **طریقة فتح البرنامج :**

## **أولا:ً عن طریق بوابة التعلم الذكي:** https://lms.moe.gov.ae : أفتح الرابط التالي :

.6 قم باختیار teams MS من القائمة المنسدلة بحسب الصورة:

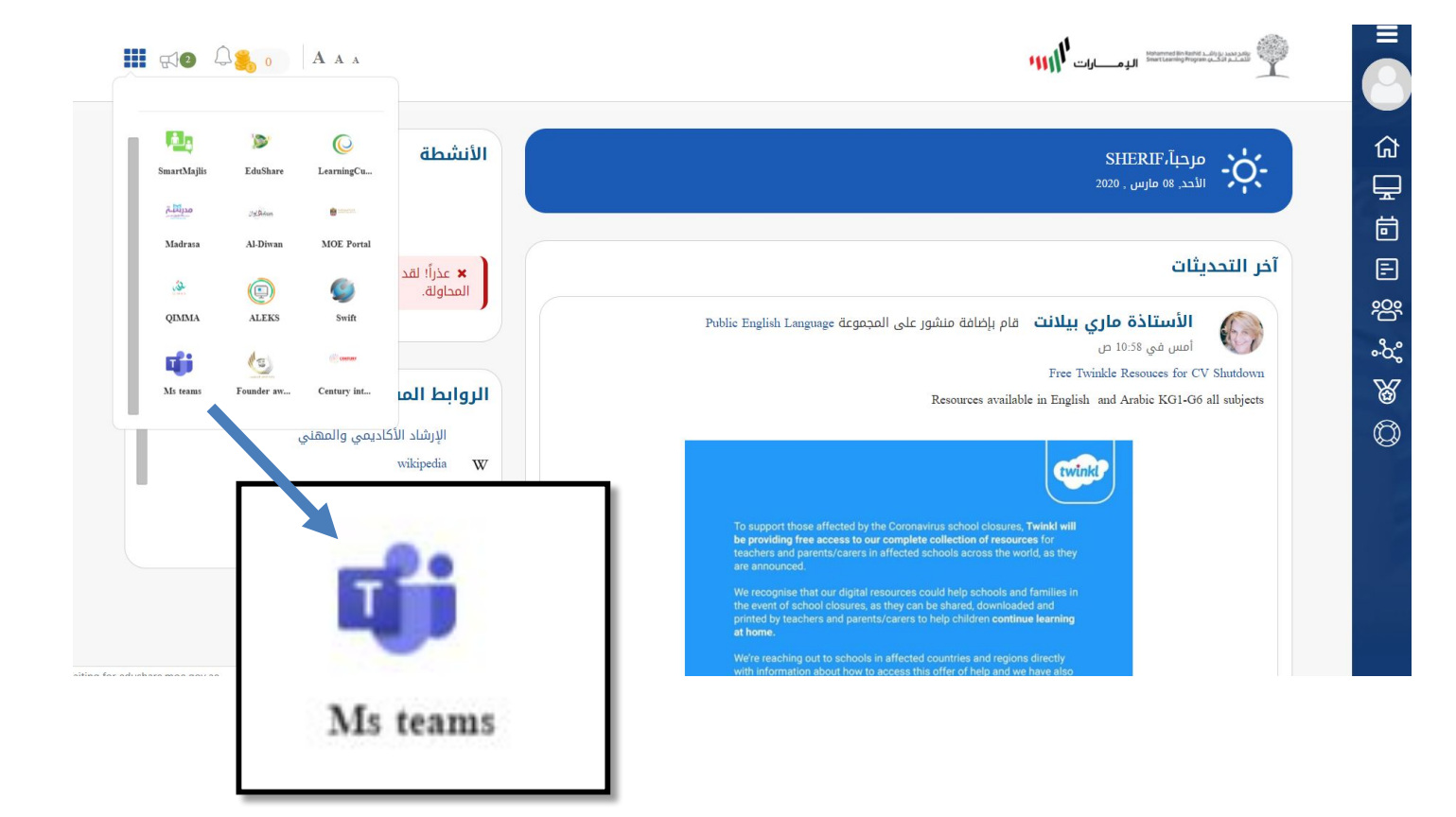

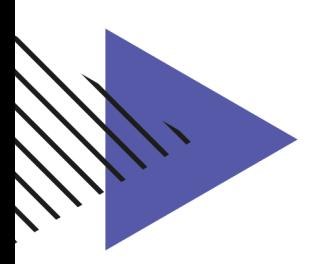

## **ثانیا:ً استخدام الموقع الإلكتروني :**

https://teams.microsoft.com/ : افتح الرابط التالية :

# **MOE Federation Service**

#### Sign in with your organizational account

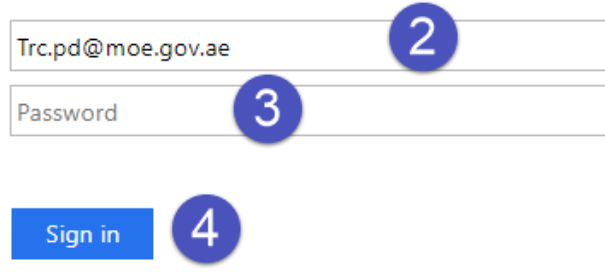

- .2 أدخل كلمة المرور وھي عبارة عن بریدك الإلكتروني الخاص بوزارة التربیة والتعلیم.
	- .3 أدخل كلمة المرور وھي نفس كلمة المرور الخاصة بالبرید الإلكتروني للوزارة.
		- .4 أنقر زر "In Sign " لفتح التطبیق.

**ملاحظة:** في حال عدم معرفة كلمة المرور أو عدم إمكانیة الولوج للبرنامج یرجى إرسال برید إلكتروني یوضح المشكلة إلى:

sd@moe.gov.ae

#### **ثالثا:ُ استخدام تطبیق Teams Microsoft :**

يمكن الوصول لتطبيق Microsoft Teams إذا كان مثبتاً على الجهاز بالبحث عنھ:

- .1 اكتب اسم البرنامج في خانة البحث عن البرامج:
- .2 أدخل اسم المستخدم وھو عبارة عن بریدك الإلكتروني الخاص بوزارة التربیة والتعلیم. ثم أدخل كلمة المرور وھي نفس كلمة المرور الخاصة بالبرید الإلكتروني للوزارة.
	- .3 أنقر زر "In Sign " لفتح التطبیق.

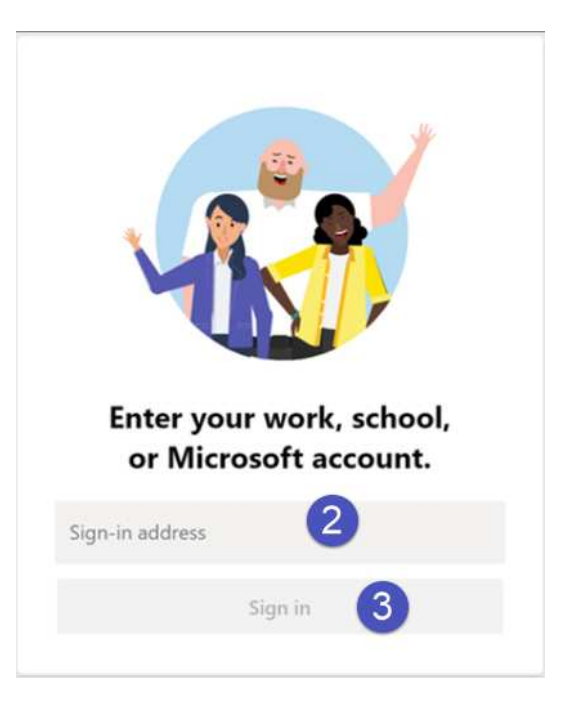

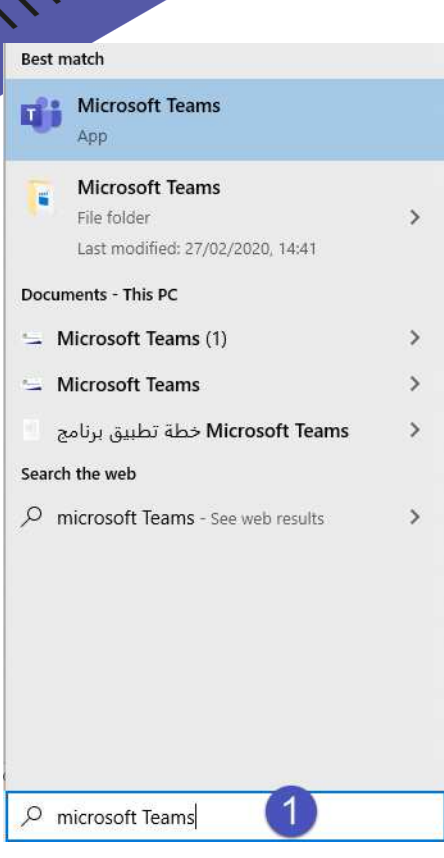

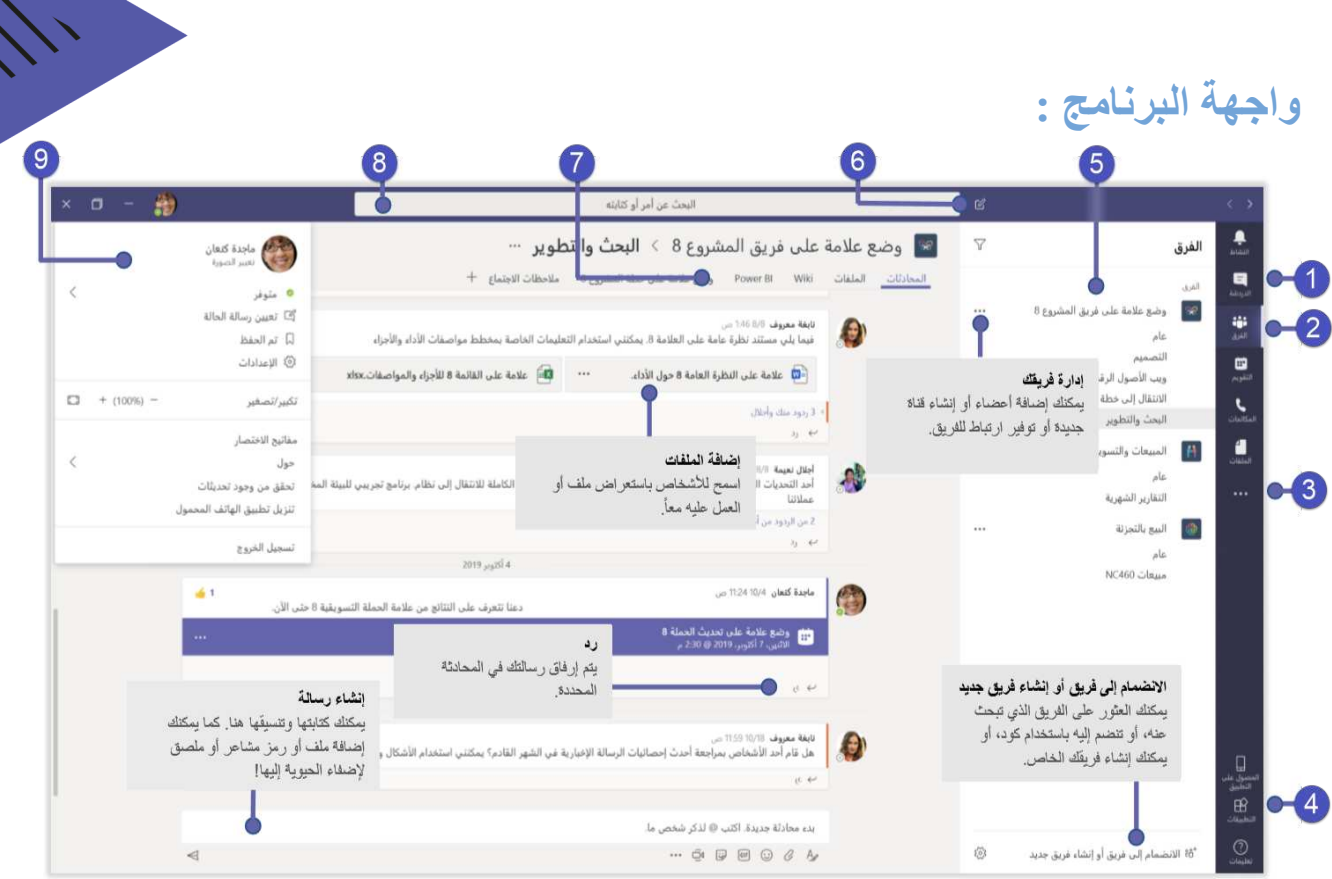

- .1 التنقل في Teams : استخدم تلك الأزرار للتبدیل بین موجز النشاط و الدردشة وحساب " Teams " و التقویم و الملفات .
	- .2 عرض الفرق وتنظیمھا.
	- .3 البحث عن التطبیقات الشخصیة : انقر للبحث عن التطبیقات الشخصیة وإدارتھا.
- .4 إضافة تطبیقات : یمكنك تشغیل التطبیقات لاستعراضھا أو البحث عن التطبیقات التي یمكنك إضافتھا إلى Teams .
- .5 یمتلك كل فریق قنوات خاصة بھ : أنقر مره واحدة للإطلاع على الملفات والمحادثات حول ھذا الموضوع أو القسم أو المشروع .
	- .6 بدء دردشة جدیدة: یمكنك بدء محادثة ثانیة أو محادثة مجموعة صغیرة .
	- .7 إضافة علامات تبویب : یمكنك تمییز التطبیقات والخدمات والملفات ووضعھا في أعلى القناة.
		- .8 استخدام مربع الأوامر : یمكنك البحث عن عناصر أو أشخاص محددین ، والقیام بإجراءات سریعة وتشغیل التطبیقات .
- .9 إدارة إعدادات ملف التعریف : تغییر إعدادات التطبیق ، تغییر الصورة ، تنزیل تطبیق الأجھزة المحمولة.

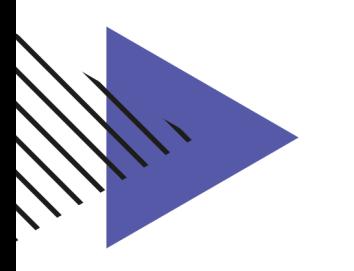

# **التعامل مع الصفوف أو المواد الدراسیة**

**أولا:ً استعراض الصفوف أو المواد الدراسیة :** 

.1 أنقر زر " Teams " المتواجد في القائمة الرئیسة للبرنامج.

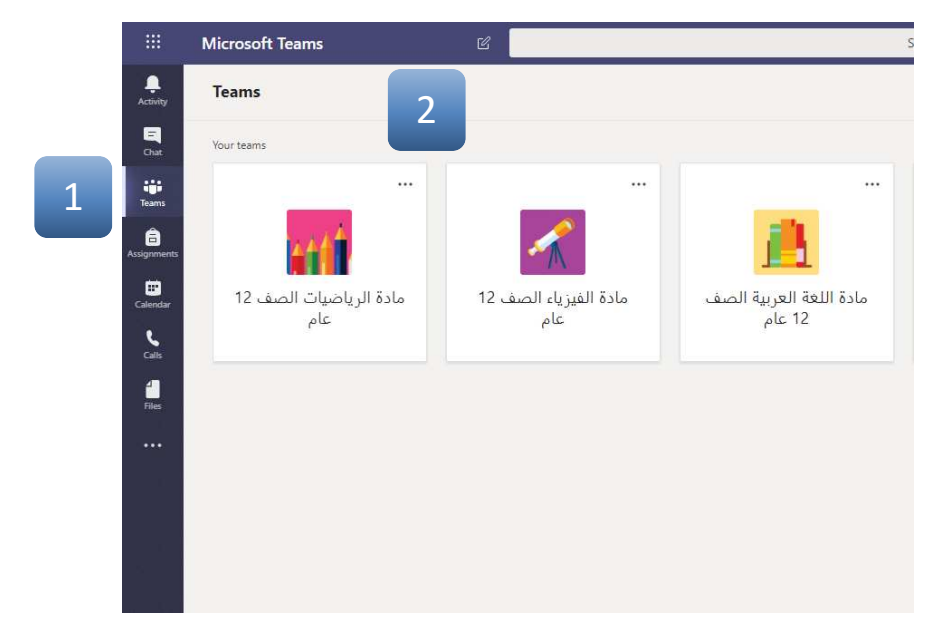

.2 تظھر لك نافذة تستعرض جمیع المواد المشترك بھا.

**ثانیا:ً الدخول للصف أو المادة الدراسیة :** 

- .1 اختر المادة أو الصف بالنقر على اسمھ من النافذة والدخول علیھ.
- .2 ستظھر لك نافذة تحتوي على معلومات عن المادة أو الصف الدراسي.

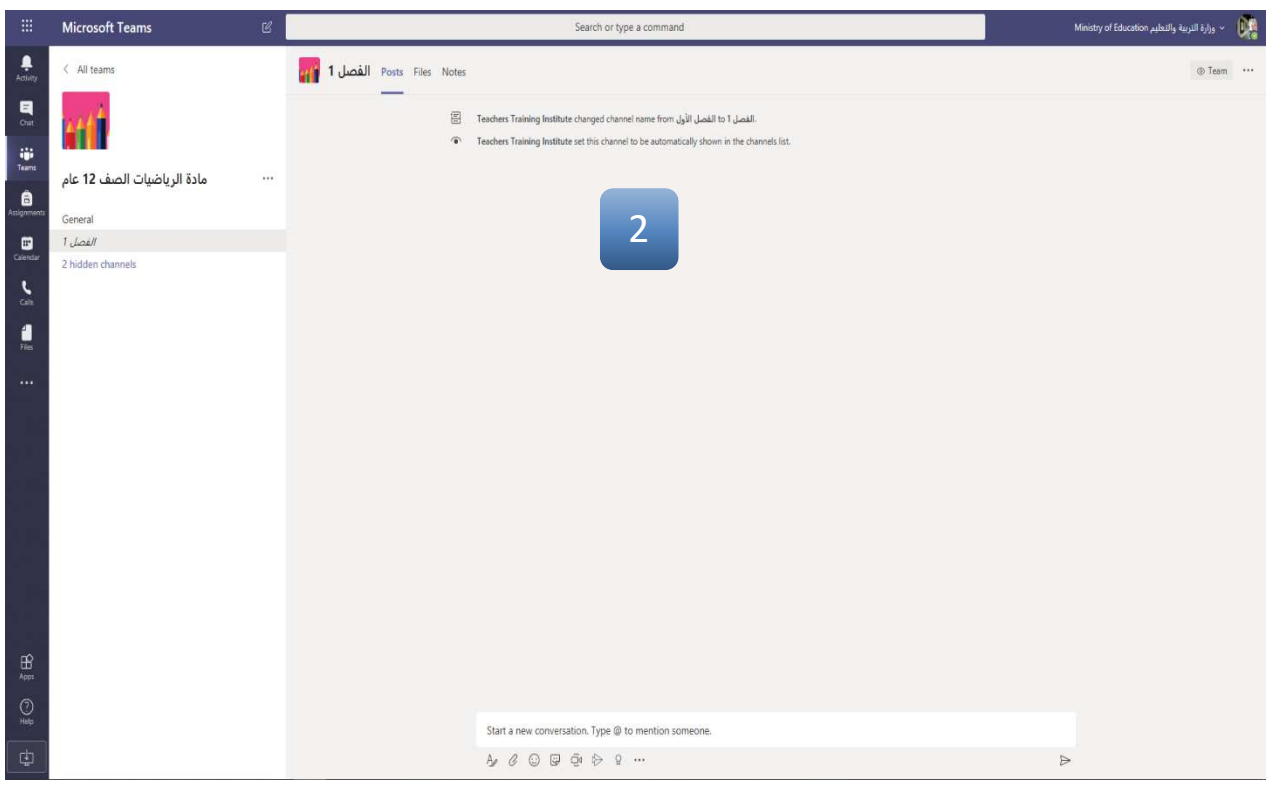

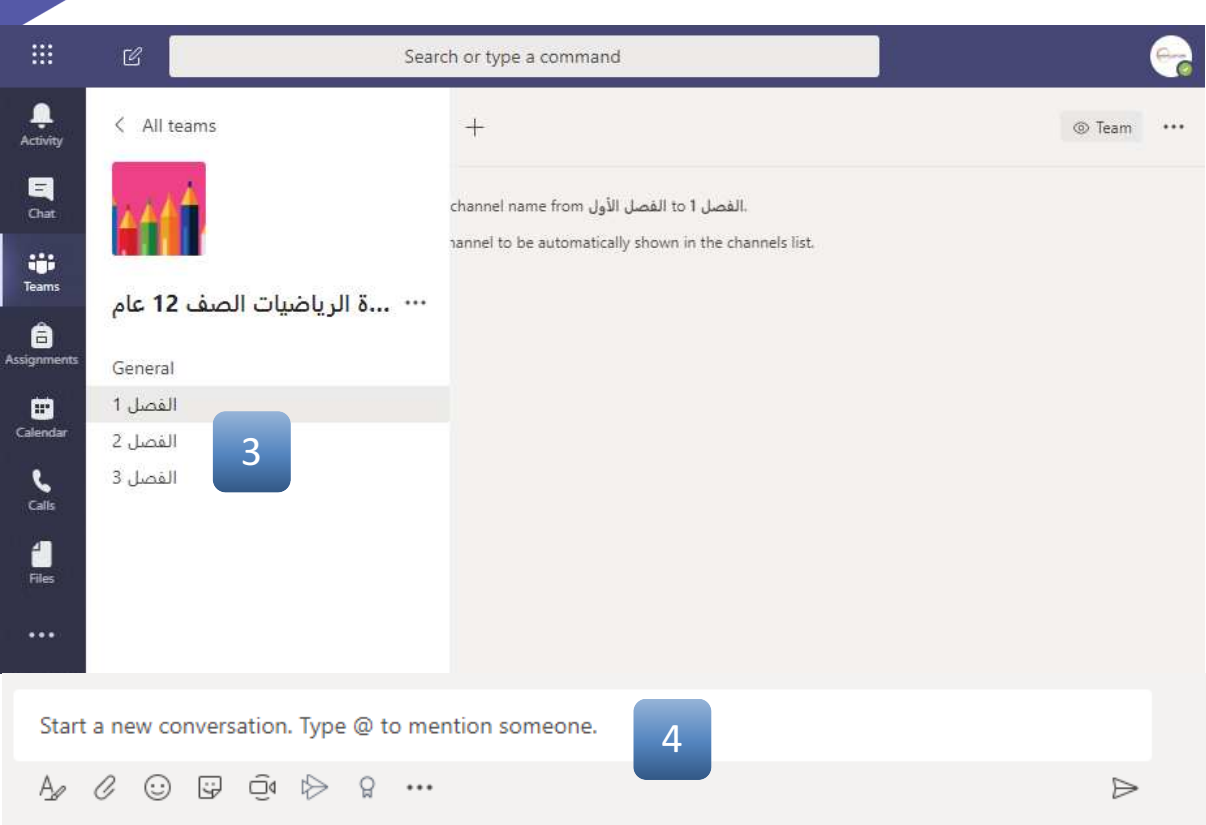

.3 لبدء المحادثة مع معلمك و زملاءك .

## **لث : البدء بالمحادثة مع أعضاء المواد أو الصف الدراسي : ً ثا ا** یتم استخدام شریط الأدوات التالیة للتواصل مع أعضاء المواد أو الصفوف :

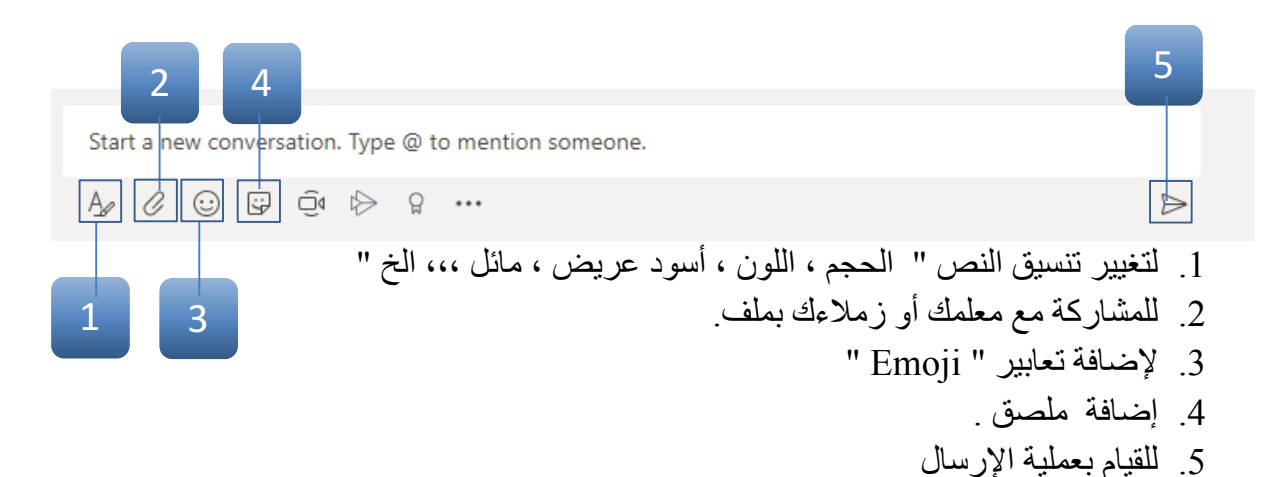

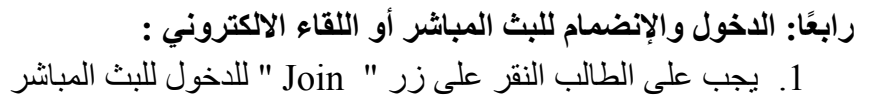

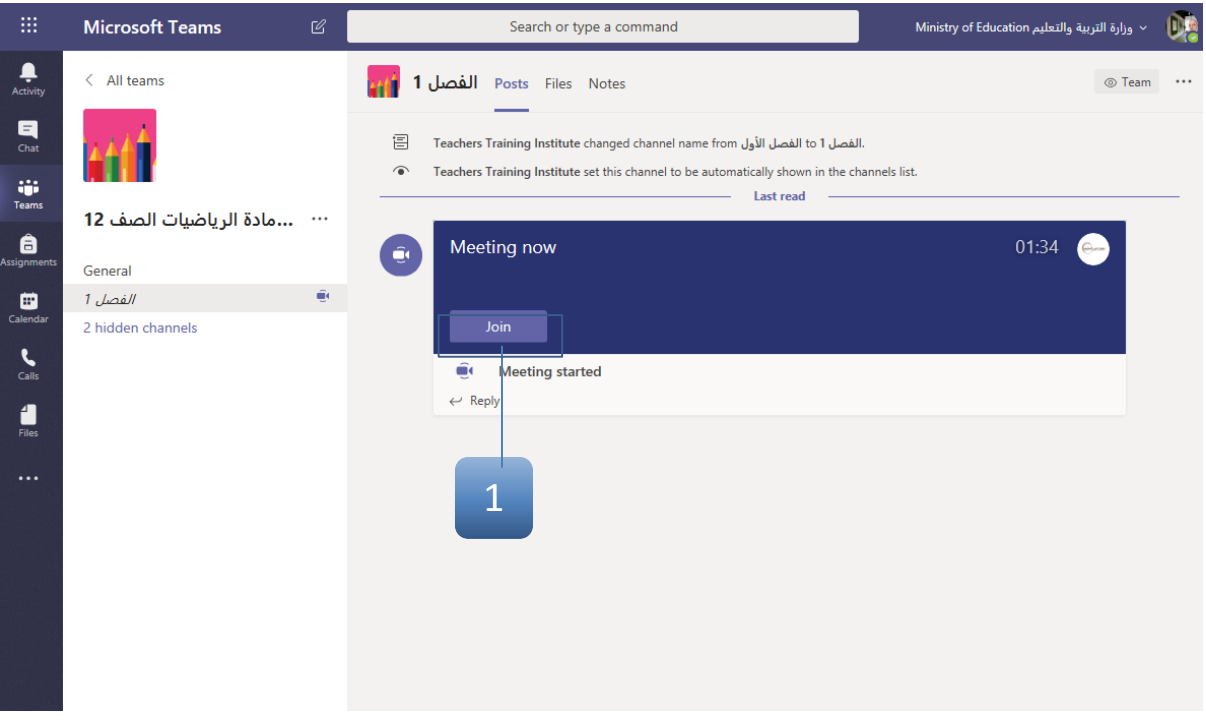

**ً خامسا : التحكم في داخل البث المباشر أو اللقاء الالكتروني.** یستخدم الشریط الآتي للتحكم بالبث المباشر :

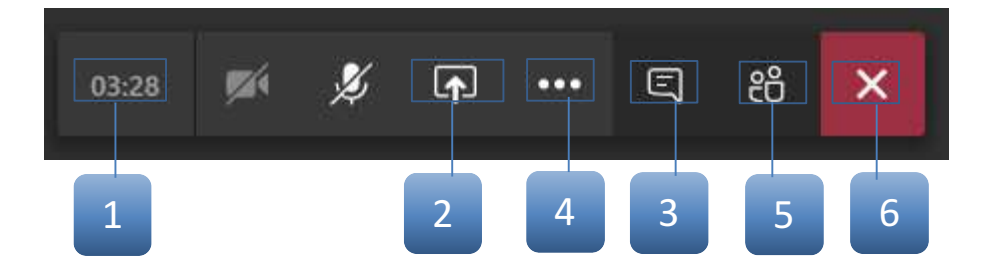

.1 یظھر لك الوقت المستغرق للبث . .2 لمشاركة الأعضاء ، أو العرض التقدیمي ، أو أي ملف یحدده المعلم مدیر البث " . .3 لفتح شاشة الدردشة والمشاركة أثناء البث. .4 لإظھار خصائص أخرى منھا : **i** Show meeting notes a 

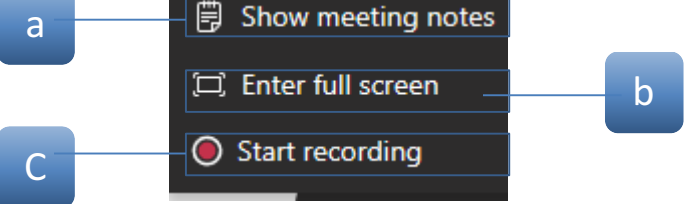

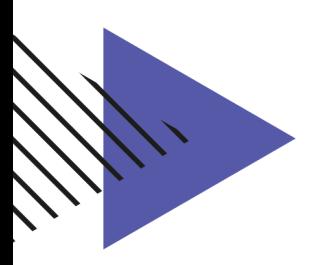

- a. لإظھار الملاحظات الخاصة بالبث " الاجتماع "
	- b. لعرض ملء الشاشة
		- c. لتسجیل البث
	- .5 لإظھار قائمة أعضاء المتواجدین خلال البث.
		- .6 لإغلاق البث عند الانتھاء.

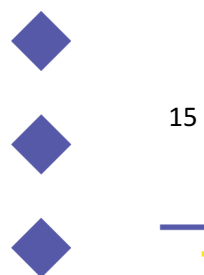

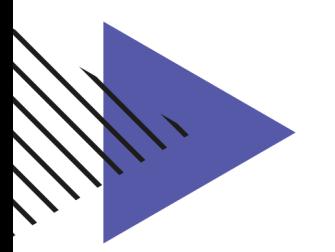

### **ً سادسا: التعامل مع " Whiteboard " :**

.1 أنقر زر " Whiteboard Microsoft " .

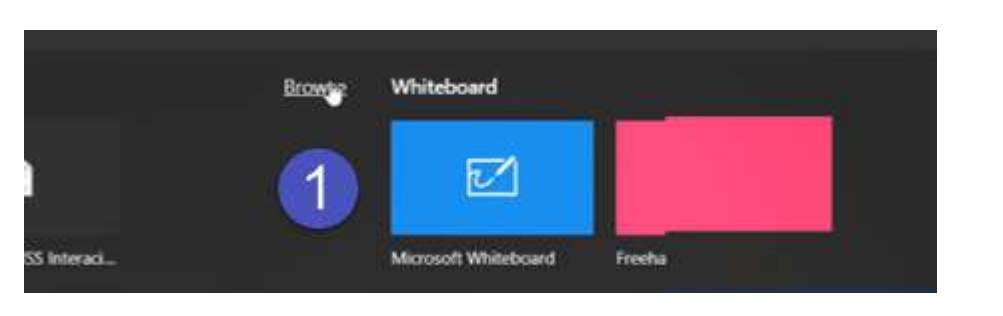

.2 ستظھر لك النافذة التالیة :

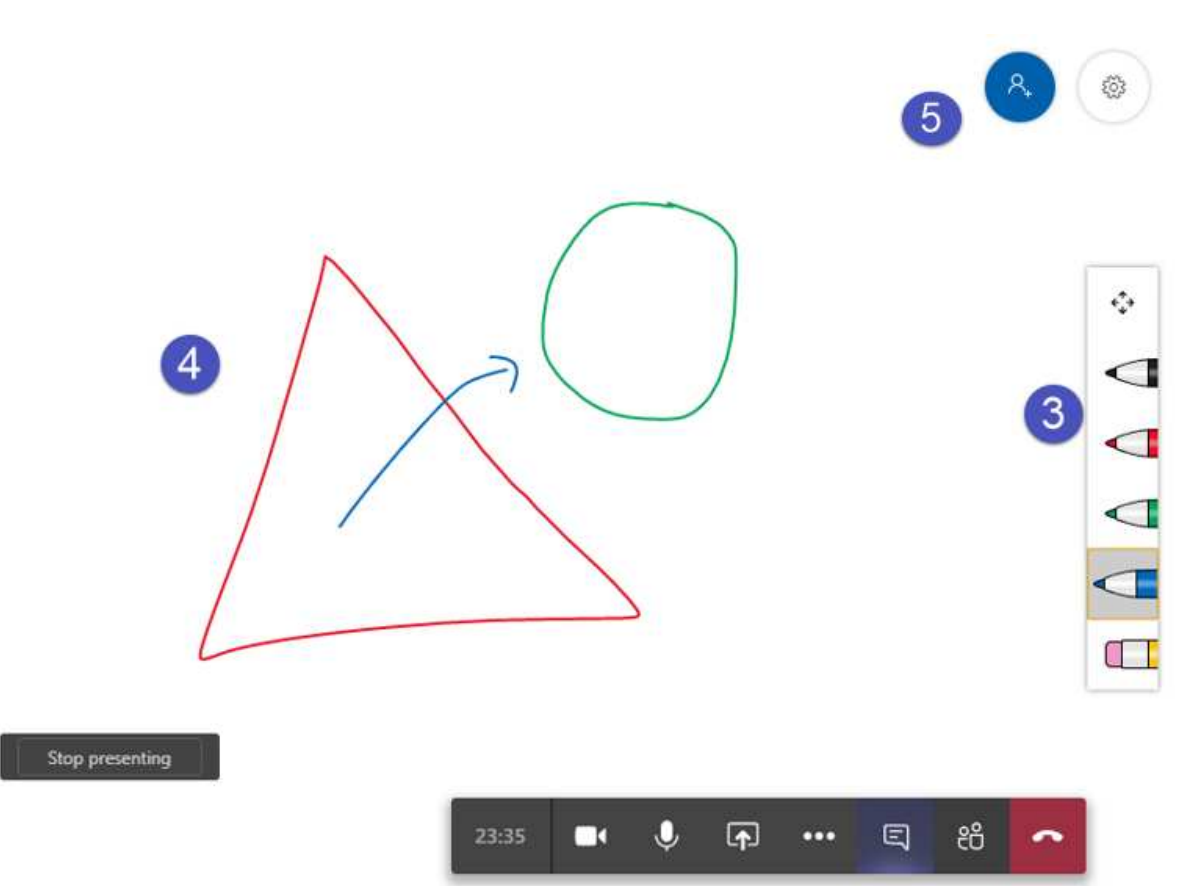

- .3 تستخدم الأقلام للكتابة على المساحة البیضاء المتواجدة على یسار الشریط،. كما تستخدم الممحاة لمسح المحتویات المتواجدة على السبورة البیضاء.
	- .4 المساحة المحددة للكتابة والرسم .
		- .5 مشاركة اللوحة .

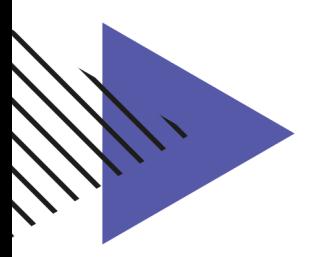

**اخلاقیات التعامل مع الحصص الإلكترونیة**

**أولاً / مقدمة:**

عزیزي الطالب... عزیزتي الطالبة،

يعتمد جيلكم اعتماداً كبيراً على أدوات تكنولوجيا المعلومات والاتصـالات، التي تؤكد ضررورتها في جميع أنحاء العالم يوماً بعد يوم ِ ويتواصل الجيل الحالي مع العالم حوله بشكل أكبر من الأجيال السابقة، بسبب استخدامھ لتطبیقات الرسائل الإلكترونیة والمراسلات الفوریة ووسائل التواصل الاجتماعي.

وفي ظل تلك الخدمات المتوفرة بسھولة ویسر على الإنترنت، یجب على الطالب أن یتعلم ویطبّق السلوكیات الصحیحة للإبحار على الإنترنت، بما یشمل أخلاقیات وآداب التعامل على الإنترنت، والتواصل مع الآخرین باحترام وتقبّل .

نرجو منكم قراءة هذا الدليل بتمعّن، والإستفادة منه بتطبيق ما جاء فيه خلال رحلتكم في العالم الإفتراضي على شبكة الإنترنت.

**ثانیًا / المواطنة الرقمیة**

المواطنة الرقمیة ھي مجموعة من الضوابط والمعاییر الرقمیة التي تساعد على الاستخدام الأمثل للموارد الرقمیة وتقویمھا . تساعد المواطنة الرقمیة على التوجیھ نحو المنافع والحمایة من المخاطر المحتملة من خلال التوعیة المبكرة.

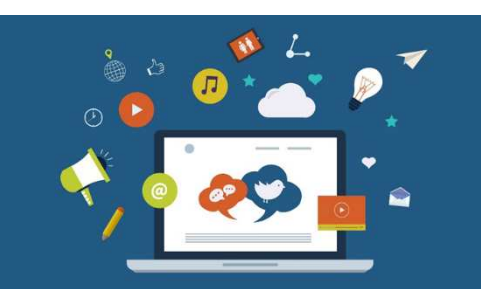

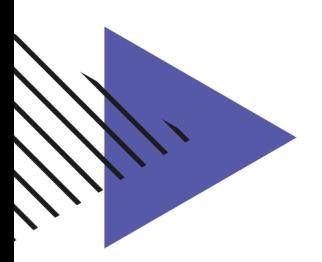

**ا / ثالث القوانین الرقمیة ً**

عند استخدامك لوسائل التواصل الرقمي، نود منك التأكد بالإلتزام بالقوانین التالیة:

- الوعي بعدم مشاركة المحتوى الرقمي الذي یحمل حقوق طبع ونشر مع الآخرین.
	- الإشارة لمصدر المحتوى الرقمي عند الاستفاده منھ.
	- احترام الآخرین في شبكة الإنترنت وعدم الإساءة لھم أو التعدي على حقوقھم.
		- الوعي بعدم تبادل المحتوى الرقمي المخل بالآداب.
		- الوعي بعدم اختراق الأنظمة والحواسیب الخاصة بالأفراد أو المنظمات.
			- عدم استخدام برامج القرصنة أو سرقة ھویة أشخاص آخرین.

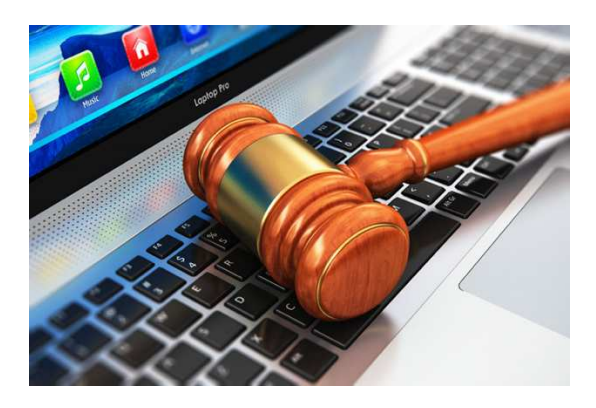

**ً رابعا/ الحصص الإلكترونیة**

تعتبر الحصة الإلكترونیة حصة رسمیة ینطبق علیھا ما ینطبق على الحصة في الغرفة الصفیة من تعلیمات .

لذلك یتوجب علیك عزیزي الطالب:

- معرفة جدولك وأوقات الحصص الإلكترونیة.
- التأكد من جاھزیة الإتصال قبل الحصة بوقت ٍ كاف.
	- التركیز الكامل مع المعلم طول فترة الحصة.
- عدم التردد من التفاعل مع المعلم وسؤالھ في حال وجود أي استفسار.
	- احترام المعلم وعدم مقاطعتھ أو التشویش علیھ.

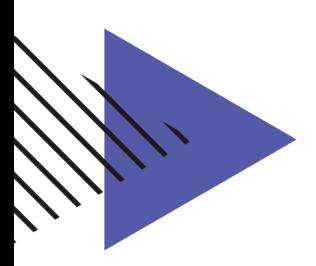

**ً خامسا/ التواصل مع المعلم والطلبة**

من ممیزات التواصل الرقمي ھو تسھیل التواصل بین المعلم والطلبة، وبین الطلبة مع بعضھم البعض في كل وقت وزمان، لذلك عزیزي الطالب نرجو منك:

- الاتصال مع المعلم باحترام، علماً بأن جميع المحادثات مسجلة.
- الاتصال مع زملائك الطلبة ضمن نطاق العملیة التعلیمیة فقط.
- یمنع تسجیل الحصص الإلكترونیة دون الحصول على إذن رسمي.

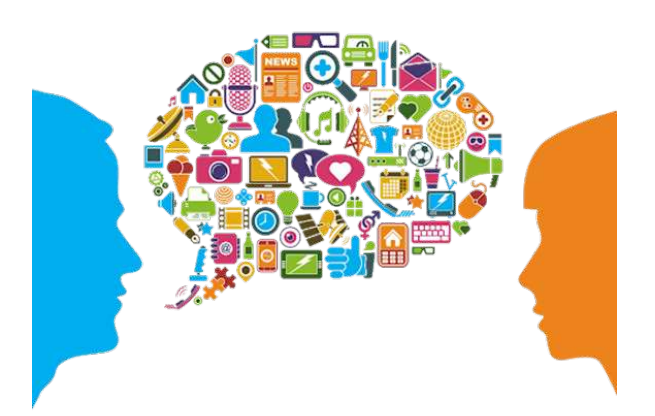

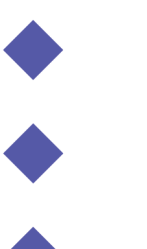